# LABORATORIUM LASEROWE TECHNIKI OBRÓBKI I WYTWARZANIA

Instrukcja do ćwiczenia 3

POMIAR KĄTA ROZBIEŻNOŚCI WIĄZKI LASEROWEJ

#### Zagadnienia do samodzielnego opracowania:

Równanie fali i definicje występujących w nim wielkości, laser, charakterystyczne cechy promieniowania laserowego; energia, moc i natężenie światła oraz ich jednostki.

#### Wprowadzenie teoretyczne

Celem ćwiczenia jest zapoznanie się z metodą wyznaczania jednego z parametrów geometrycznych wiązki laserowej, jakim jest kąt rozbieżności wiązki.

Podstawowym rodzajem fali generowanej przez laser jest tzw. mod podstawowy. W takiej wiązce laserowej rozkład amplitudy  $E$  fali świetlnej w dowolnej płaszczyźnie poprzecznej z jest opisany funkcją Gaussa daną równaniem:

$$
E_{r,z} = E_{\text{max}} \exp\left[-\left(\frac{r}{w_z}\right)^2\right]
$$
 (1)

gdzie:

 $E_{r,z}$  - amplituda wiązki w przekroju z, w punkcie odległym o r od osi optycznej,  $E_{\text{max}}$  - maksymalna wartość amplitudy fali świetlnej (dla  $r=0$ ),

- odległość wzdłuż osi wiązki od początkowego przewężenia wiązki laserowej,

 $r = \sqrt{x^2 + y^2}$  - odległość rozpatrywanego punktu od osi wiązki,

 $2w_z$  - średnica wiązki laserowej w płaszczyźnie odległej o  $z$  od przewężenia.

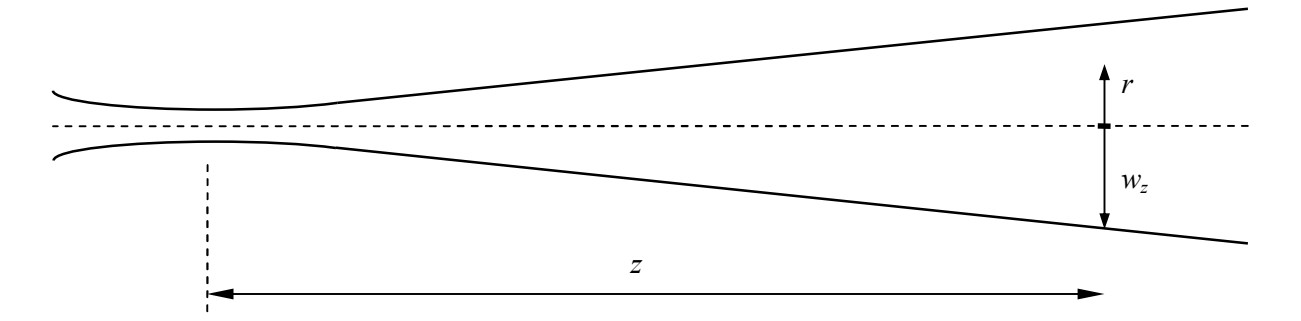

Rys. 1. Schemat wiązki laserowej (rozbieżność wiązki narysowana w przesadzie)

Ponieważ  $E^2 \sim I$ , gdzie I oznacza intensywność (natężenie), która jest miarą energii przenoszonej przez falę (na jednostkę czasu i na jednostkę powierzchni), to analogicznie przebiega rozkład intensywności promieniowania wiązki:

$$
I_{r,z} = I_{\max} \exp\left[-2\left(\frac{r}{w_z}\right)^2\right]
$$
 (2)

Rozkład amplitudy i intensywności pola w przekroju poprzecznym wiązki gaussowskiej przedstawia Rys. 2.

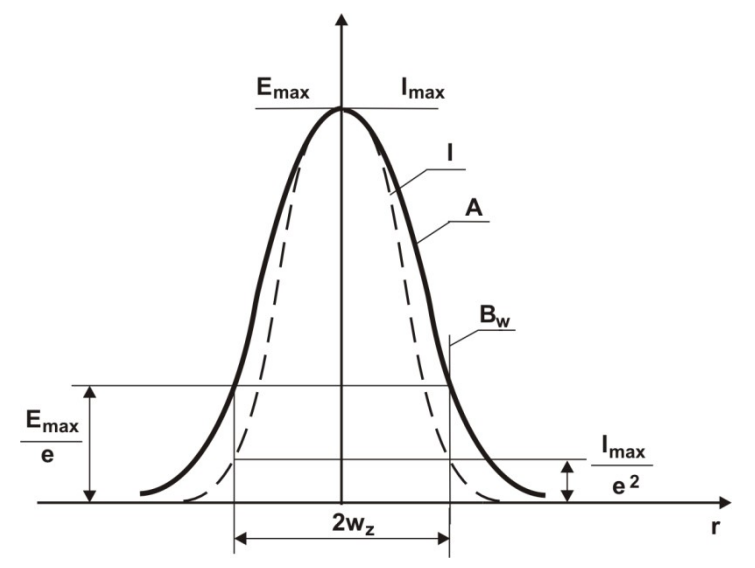

Rys. 2. Rozkład amplitudy - A i intensywności - I w poprzecznym przekroju wiązki gaussowskiej, B<sup>l</sup> - brzeg kształtu wiązki.

Przez średnicę  $2w_z$  wiązki gaussowskiej w przekroju  $z=const$  rozumie się średnicę okręgu utworzonego z punktów wiązki, w których wartość amplitudy pola spada e razy w porównaniu z jej wartością maksymalną (równanie 1), lub odpowiednio intensywność wiązki (parametr mierzony na pracowni) zmniejsza się  $e^2$  razy (równanie 2). Zgodnie z tą definicją średnica  $2w_z$  jest średnicą wiązki w przekroju  $z=const$ , a  $2w_0$  jest średnicą wiązki w płaszczyźnie  $z = 0$ . W miejscu  $z = 0$  średnica wiązki jest najmniejsza, miejsce to nazywa się przewężeniem wiązki (rys. 3).

W przypadku, gdy pomiarów średnicy wiązki laserowej ( $2w_1$  i  $2w_2$ ) dokonamy w dwóch płaszczyznach odległych od siebie o  $\Delta z$  w odległości dostatecznie dużej od przewężenia  $(z \gg z_0, \text{ rys. 3}), \text{ kąt rozbieżności policzyć można z zależności:}$ 

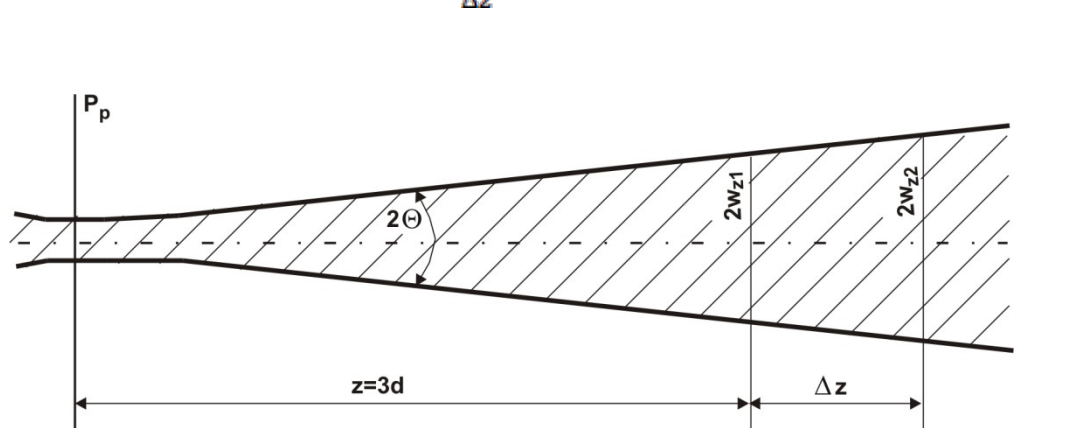

 $(3)$ 

Rys.3. Wyznaczanie kąta rozbieżności wiązki w dużej odległości od płaszczyzny przewężenia Pp.

Do badania zostanie użyty zestaw pomiarowy firmy Beam View składający się z kamery oraz oprogramowania do badania wiązki laserowej:

1. LaserCam-HR jest cyfrową kamerą przeznaczoną do rejestrowania i analizy profilu wiązki laserowej. Charakteryzuje się dobrym stosunkiem sygnału do szumu oraz liniowością i jednorodnością pomiarów.

2. Program Beam View jest wygodnym narzędziem do wizualizacji i pomiaru parametrów wiązki laserowej. W programie ustawiono automatyczne obliczanie parametrów wiązki takich jak: średnica wiązki, kołowość, współczynnik dopasowania krzywej Gaussa.

Główną część okna programu zajmuje po lewej stronie obszar wizualizacji obrazu otrzymanego za pomocą kamery a po prawej stronie tekstowy obszar wyników analizy przeprowadzanej przez program (Rys. 4).

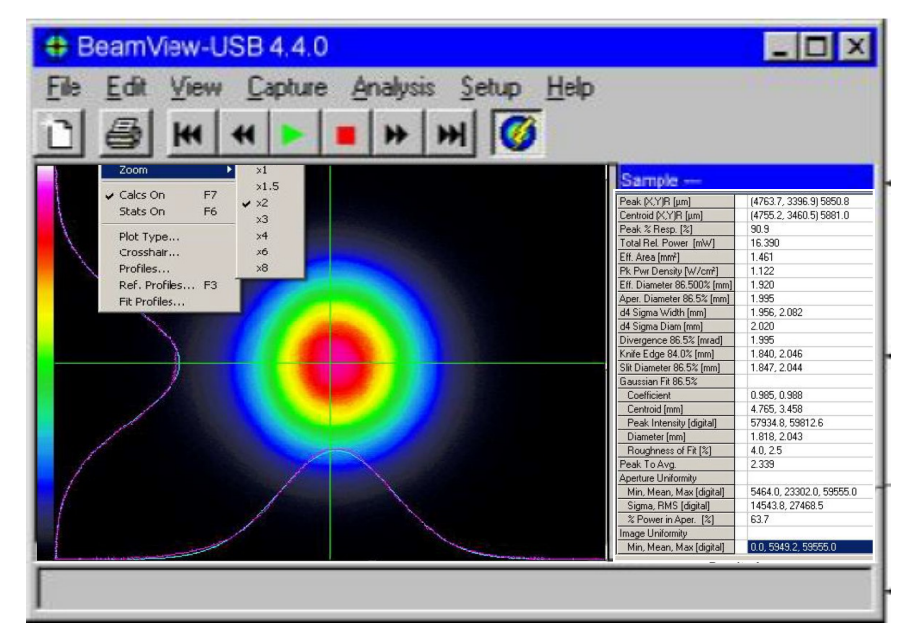

Rys. 4. Okno programu

Obszar wizualizacji przedstawiony jest osobno na Rys. 2. Obrazuje on rozkład natężenia światła w płaszczyźnie poprzecznego przekroju wiązki laserowej, która pada na kamerę podłączoną do złącza USB komputera. Poszczególne kolory odwzorowują skalę natężenia światła, od najniższego mierzalnego natężenia – kolor czarny, poprzez wszystkie kolory przedstawione na pasku po lewej stronie obszaru wizualizacji, aż do największego mierzalnego natężenia – kolor biały.

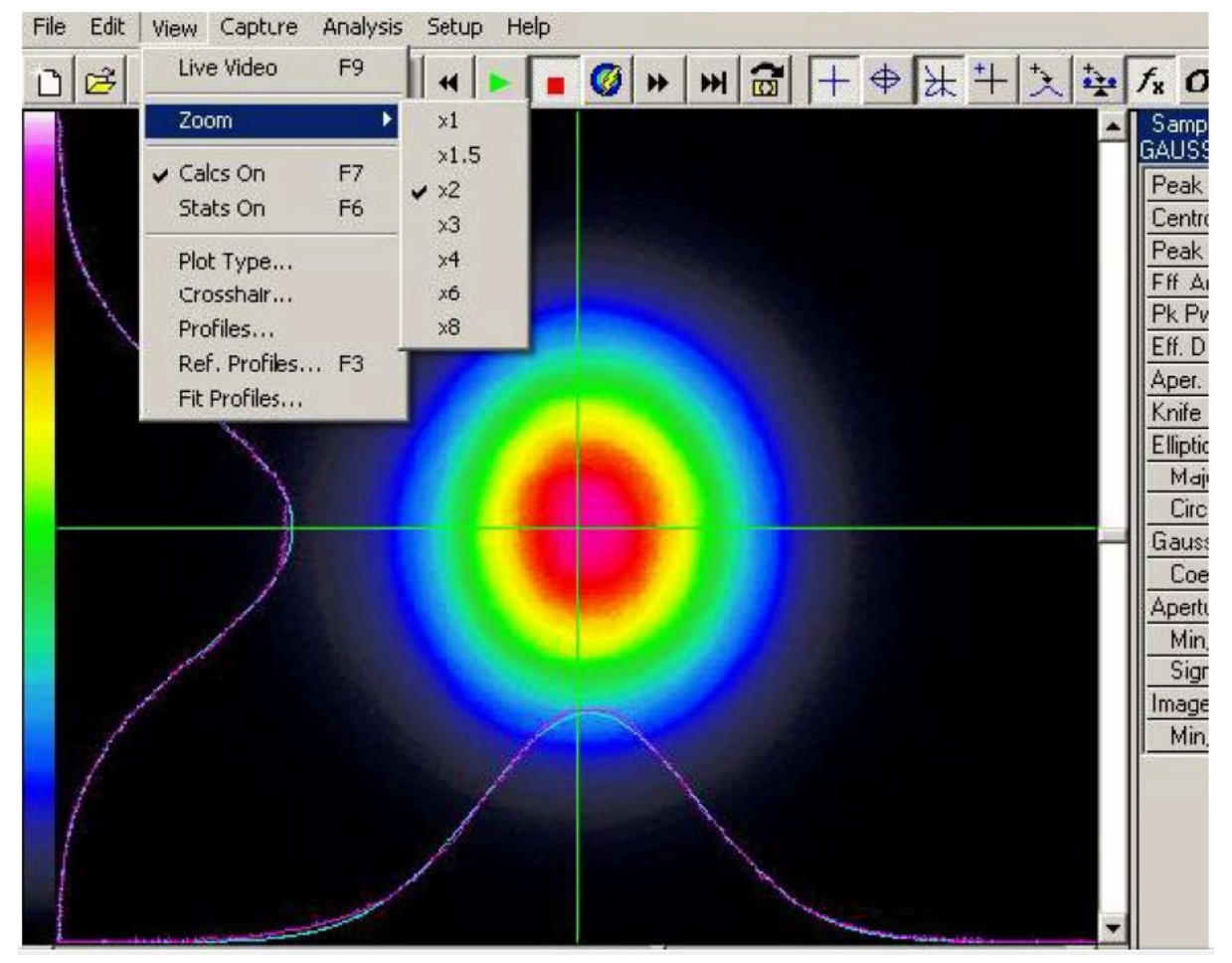

Rys. 5. Obszar wizualizacji

Widoczne także są dwie krzyżujące się zielone linie – pionowa i pozioma. Wzdłuż tych linii jest automatycznie skanowane natężenie światła I, a wynik tego skanowania przedstawiony jest w postaci dwóch wykresów  $I(x)$  i  $I(y)$ , zwanych profilami, widocznych przy dolnej i lewej krawędzi całego obszaru wizualizacji. Oba profile – kolor fioletowy – nie są gładkie z powodu skończonej rozdzielczości pomiaru i (niewielkich) przypadkowych błędów pomiarowych. W tle tych linii widoczne są także gładkie linie koloru niebieskozielonego dopasowane do powyższych punktów pomiarowych. Dopasowane linie są wykresami funkcji Gaussa

$$
I(r) = I_{\text{max}} \exp\left[-2\left(\frac{r - r_o}{w}\right)^2\right]
$$

która przedstawia teoretyczną zależność I(r) dla idealnej wiązki światła laserowego. W powyższym wzorze r może być współrzędną skanowania x lub y dla odpowiedniej z dwóch linii,  $r<sub>o</sub>$  jest współrzędną x lub y maksimum natężenia, a w jest standardowym (umownym) promieniem wiązki (2w to standardowa średnica wiązki).

Po kliknięciu w okolice przecięcia się obu linii można przesuwać położenie tego przecięcia. Każdą linię można też osobno przesuwać po kliknięciu na nią. Natomiast po kliknięciu prawym klawiszem myszki w okolice przecięcia się obu linii można przejść w tryb obracania linii (znaczy to, że linie x i y nie muszą być poziome i pionowe). Wyjście z trybu obracania odbywa się także przez kliknięcie prawym klawiszem myszki.

Dane pomiarowe  $I(x)$  i  $I(y)$  otrzymane ze skanowania wzdłuż obu linii mogą być także zapisane w pliku.

Menu programu przedstawiono na Rys. 6, a wyjaśnienie jego poszczególnych funkcji – na Rys. 7, 8 i 9.

 $H|+|$  $|\mathbf{r}|$   $\sigma$   $\odot$   $\div$   $\oplus$   $\odot$ 6 H 4 H  $\bigcirc$   $\mapsto$   $\bigcirc$  $\Leftrightarrow$   $|\npm|$   $\leftrightarrow$  $\mathbf{x}$  $\left| \right|$  $\Box$ 

|             | Czyszczenie bufora danych                             |
|-------------|-------------------------------------------------------|
| 角           | Otwórz plik tekstowy z danymi                         |
| 님           | Zapisz dane w pliku tekstowym                         |
| 4           | Drukuj                                                |
| þ           | Kopiuj wykres, wyniki analizy lub informację testową  |
|             | Ciągła praca analizatora danych                       |
|             | Zamrożenie analizatora danych                         |
|             | Tryb Video na żywo                                    |
| $f_{\rm x}$ | Analiza danych On/Off                                 |
| о           | Statystyka On/Off                                     |
| o           | Wykres konturowy                                      |
|             | Wykres 3D                                             |
| Œ           | Wykres biegunowy (niewidoczny w trybie Video na żywo) |
|             | Powiększenie                                          |
|             | Paleta kolorów wyświetlania wykresu                   |

Rys. 6. Menu programu

Rys. 7. Podstawowe funkcje menu

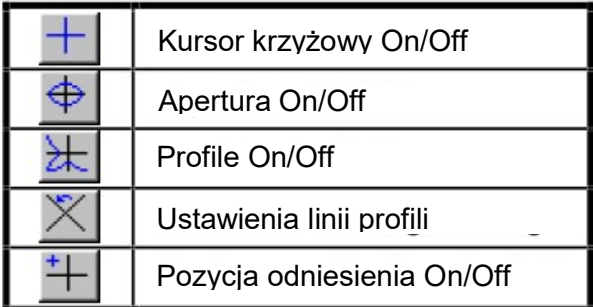

Rys. 8. Dodatkowe funkcje menu

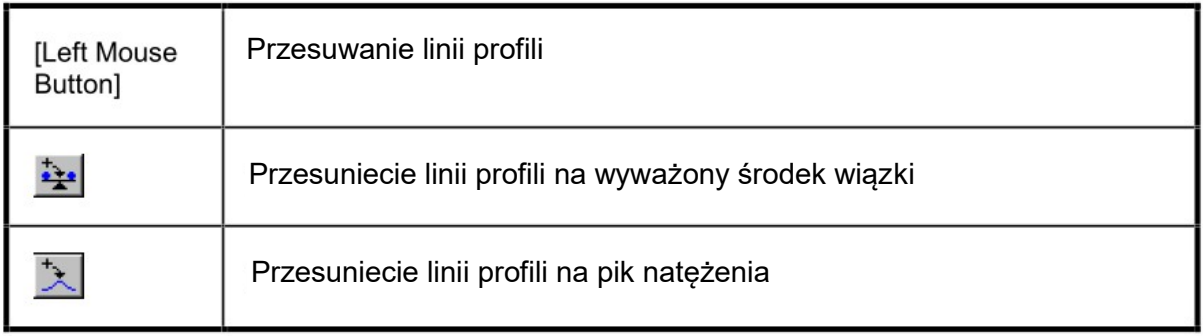

Rys. 9. Menu przesuwania linii profili

Gdy włączony jest przycisk menu  $\sqrt{x}$ , w prawej części okna programu widoczne są wyniki analizy obrazu wiązki laserowej (Rys. 10).

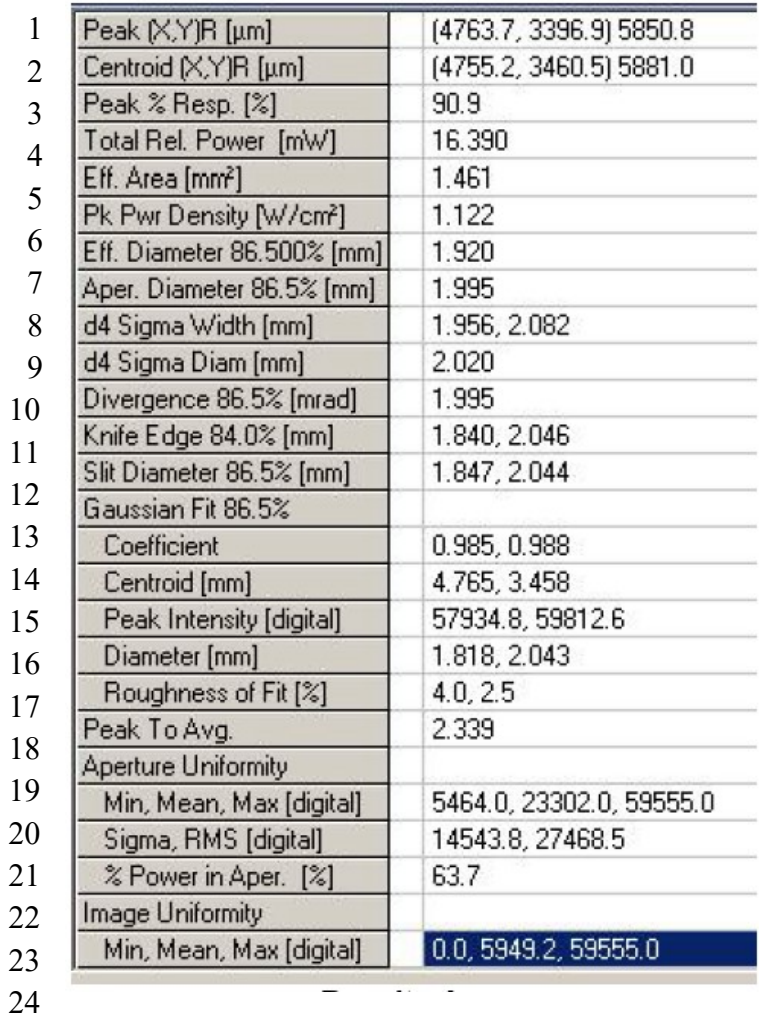

Rys. 10. Obszar analizy

## Przebieg doświadczenia

- 1. Upewnić się, że przewidywany przebieg wiązki laserowej nie obejmuje oczu uczestników (nikt nie siedzi). Włączyć zasilacz lasera He-Ne. Upewnić się, że kamera jest podłączona do wejścia USB komputera a następnie ruchomić program Beam View.
- 2. Za pomocą lustra nakierować wiązkę światła laserowego na kamerę. Skontrolować obraz wiązki laserowej w programie, czy nie jest przesterowany (biały kolor w centrum obrazu) i ewentualnie odpowiednio ustawić czułość lub zastosować filtr optyczny.
- 3. Zmierzyć odległość z1 kamery od lasera. Wyłączyć aktualizację danych za pomocą przycisku menu (czerwony kwadracik).
- 4. W obszarze wizualizacji przesunąć przecięcie linii profili na środek wiązki (ręcznie albo za pomocą przycisku menu z Rys. 9) oraz ewentualnie obrócić linie tak, aby jedna biegła wzdłuż największej rozpiętości obrazu wiązki a druga wzdłuż najmniejszej.
- 5. Upewnić się, że w menu naciśnięty jest przycisk  $\lfloor f \pm \frac{1}{2} \rfloor$  analizy danych. W obszarze wyników analizy wybrać spośród poniższych parametr najlepiej obrazujący średnicę wiązki (razem z niepewnością pomiaru) i odczytać jego wartość:
	- położenie maksimum natężenia i środka natężenia (poz. 1 i 2 na Rys. 10) środek natężenia jest "środkiem ciężkości" obrazu z wagami równymi natężeniom poszczególnych pikseli
	- całkowitą moc (poz. 4)
	- maksymalne natężenie światła (poz. 6)
	- efektywną średnicę na poziomie 86.5% maks. natężenia (poz. 7 na Rys. 10)
	- jest to średnica koła o powierzchni równej sumie powierzchni wszystkich pikseli kamery oświetlonych światłem o natężeniu większym niż ustalony procent (86.5%) maksymalnego natężenia
	- średnicę apertury czyli efektywną średnicę na poziomie 86.5% całkowitej mocy (poz. 8) jest to średnica koła, w którym zawiera się ustalony procent (86.5%) całkowitej mocy
	- parametry dopasowanych krzywych Gaussa wzdłuż osi x i y, w tym gaussowską średnicę (poz. 18) w obu kierunkach x i y.
	- eliptyczność wiązki, w tym: długości dużej i małej osi elipsy, orientacja kątowa osi, kołowość (stosunek długości dużej i małej osi elipsy).
- 6. Zapisać obraz wiązki światła laserowego
- 7. Pomiary powtórzyć dla innej, znacząco różniącej się odległości z2.
- 8. Zanotować niepewności pomiarów.

Opracowanie wyników pomiarów polega na wyciągnięciu wniosków z zapisanego obrazu i wyników jego analizy (głównie średnicy wiązki laserowej w miejscu umieszczenia kamery). Celem jest obliczenie kąta rozbieżności wiązki laserowej i jego niepewności. Niepewność tę należy obliczyć metodą propagacji niepewności.

### Literatura:

- [1] R. Jóżwicki, Optyka laserów, WNT Warszawa 1981.
- [2] BN-86/3378-01/05.
- [3] BN-86/3378-01/06.